## **3.3 Багшаас хасах**

Багшаас хасах үйл явцын зааварчилгаа

Боловсролын удирдлага систем дээр багш гэж тодорхойлж нэмсэн багш нь багшаас болих, сургуулиас гарсан бол багшаас хасах үйлдлийг хийхэд ашиглана.

Багшаас хасах үйлдлийг хийхэд дараах дарааллыг баримтална. Үүнд:

- **1. БУ системийн Багш** үйл ажиллагааг сонгоно.
- 2. Багшийн жагсаалтаас багшаас хасах багшийн нэрийг сонгоно.
- 3. Үйлдэл цэсээс **багшаас хасах** үйлдлийг дарна.

Багшаас хасах үйлдлийг хийх алхамчилсан дараалал дараах байдалтай байна.

Үйл ажиллагааны жагсаалтаас **Багш**-ийг сонгоход дараах цонх нээгдэнэ.

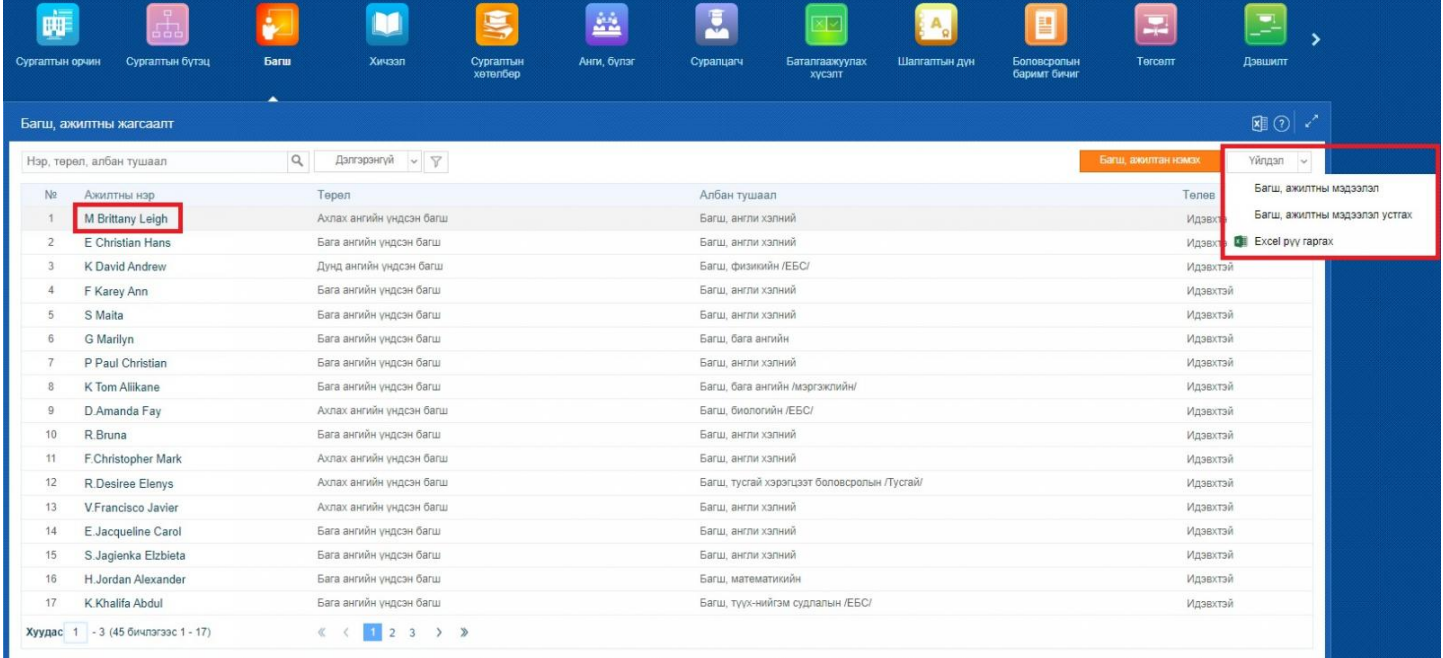

Үйлдлийн арын сум дээр дарж **Багшийн мэдээлэл устгах** үйлдлийг хийхэд хэрвээ тухайн багш дээр нэмэлт мэдээлэл бүртгэлтэй бол дараах анхааруулгыг харуулна.

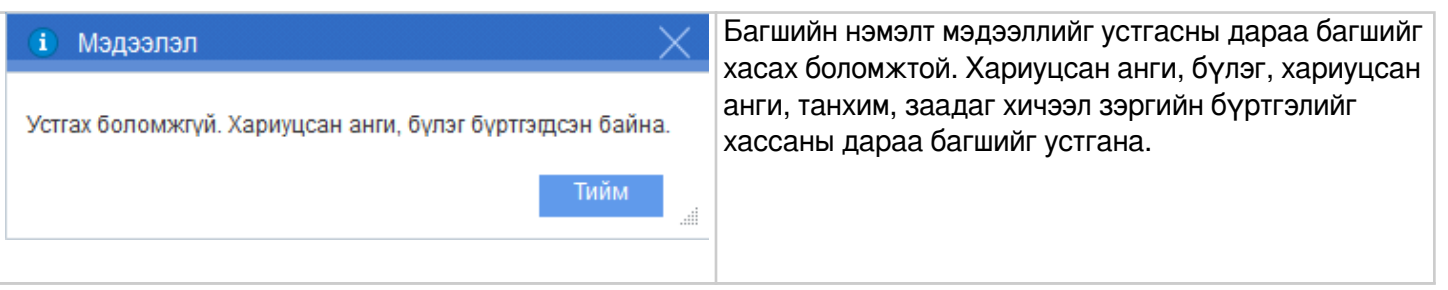

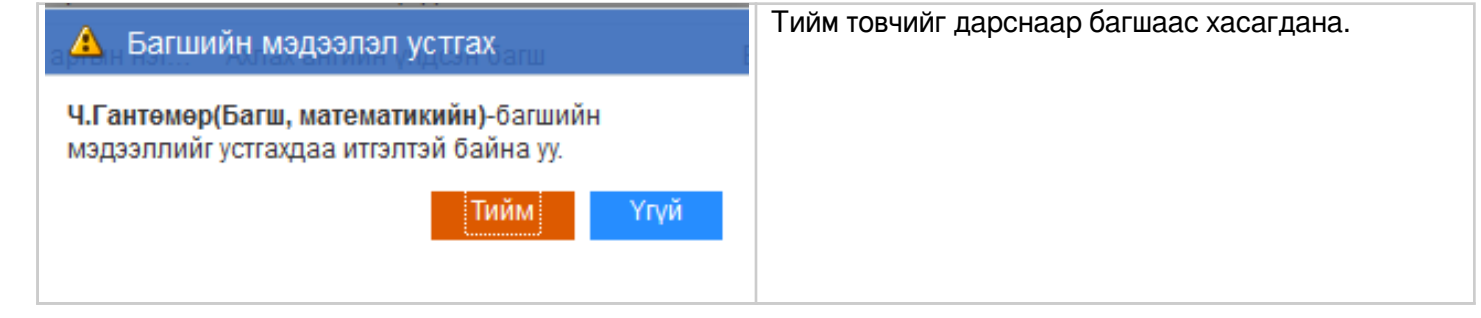